### **Оглавление**

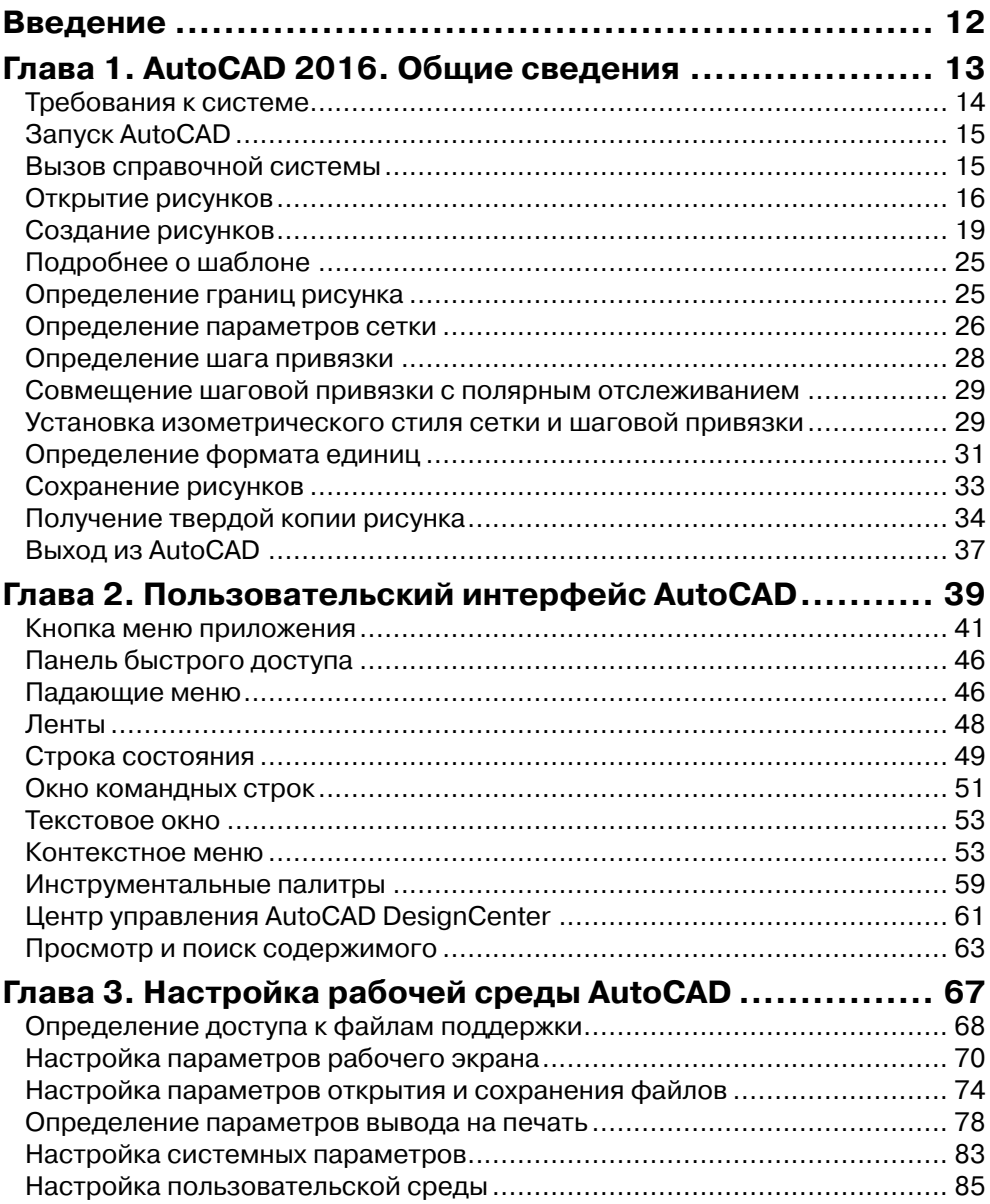

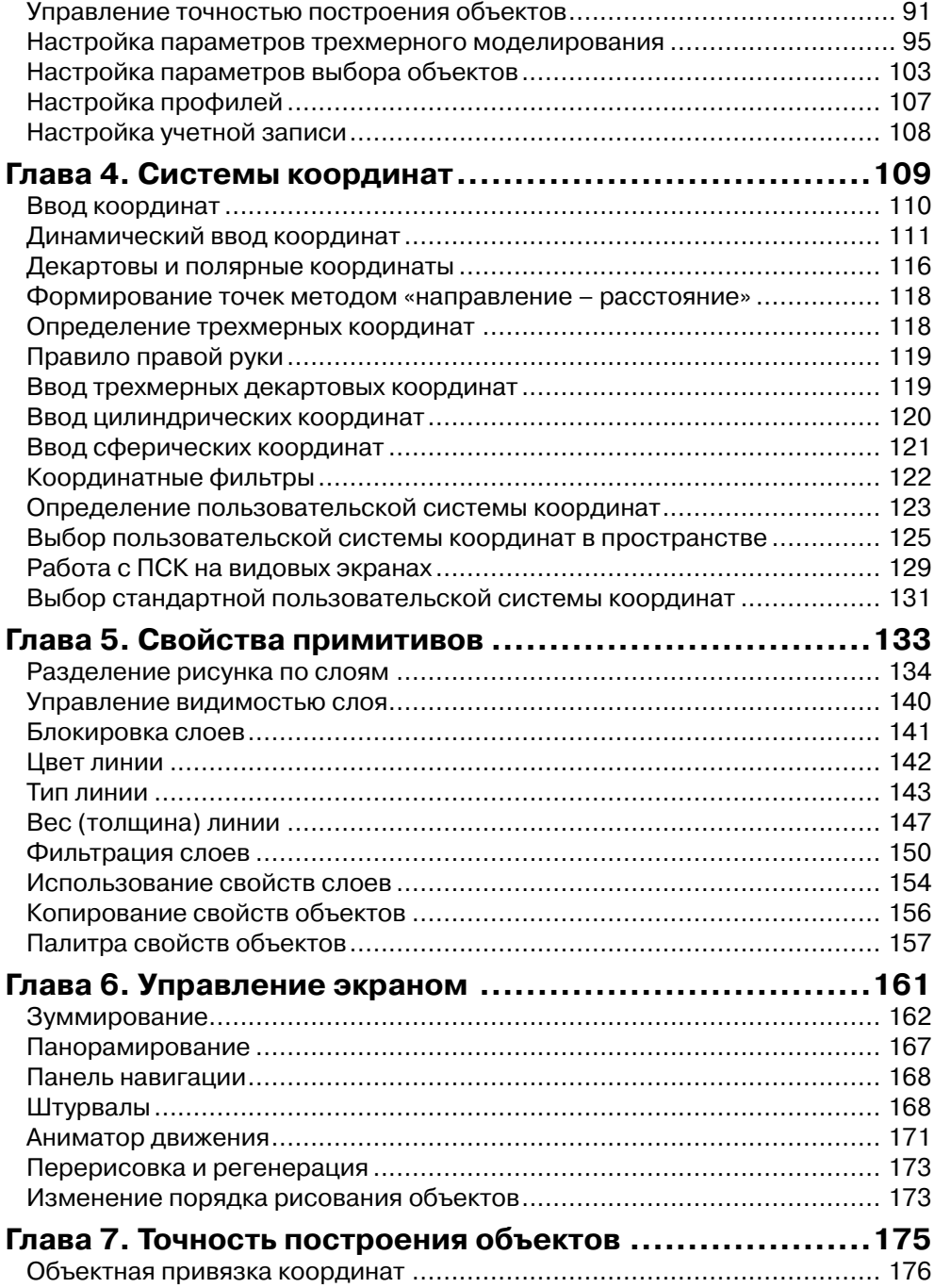

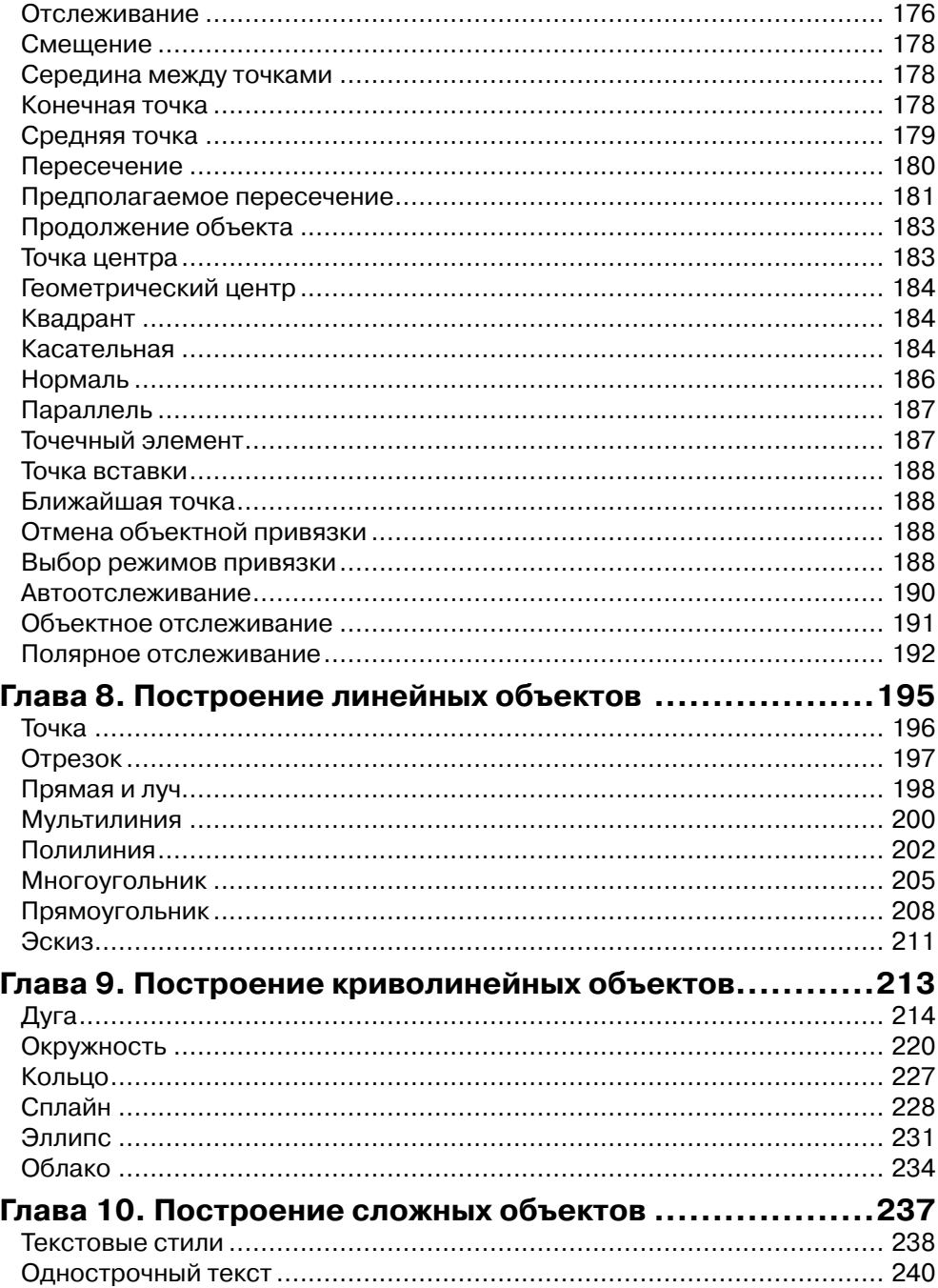

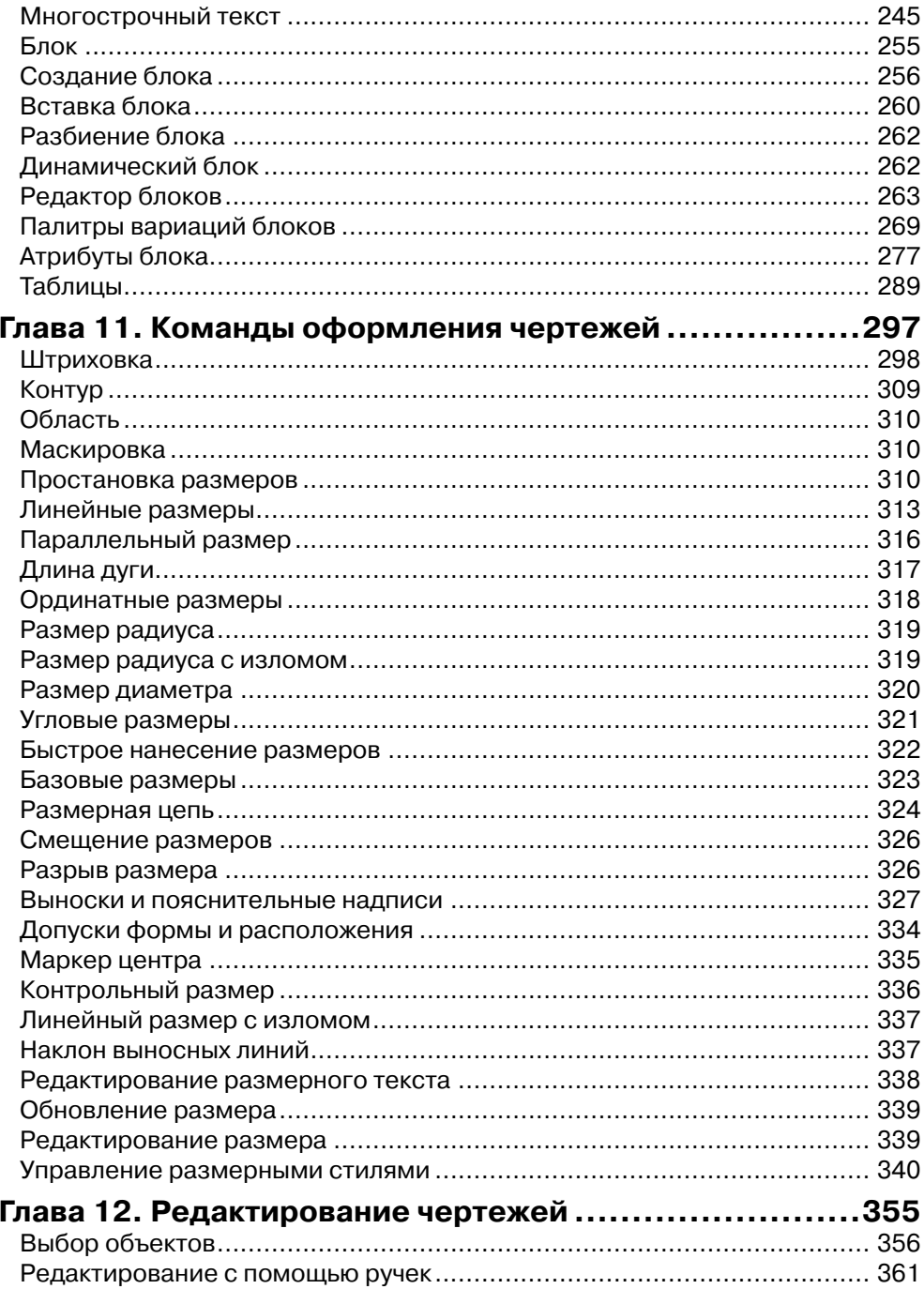

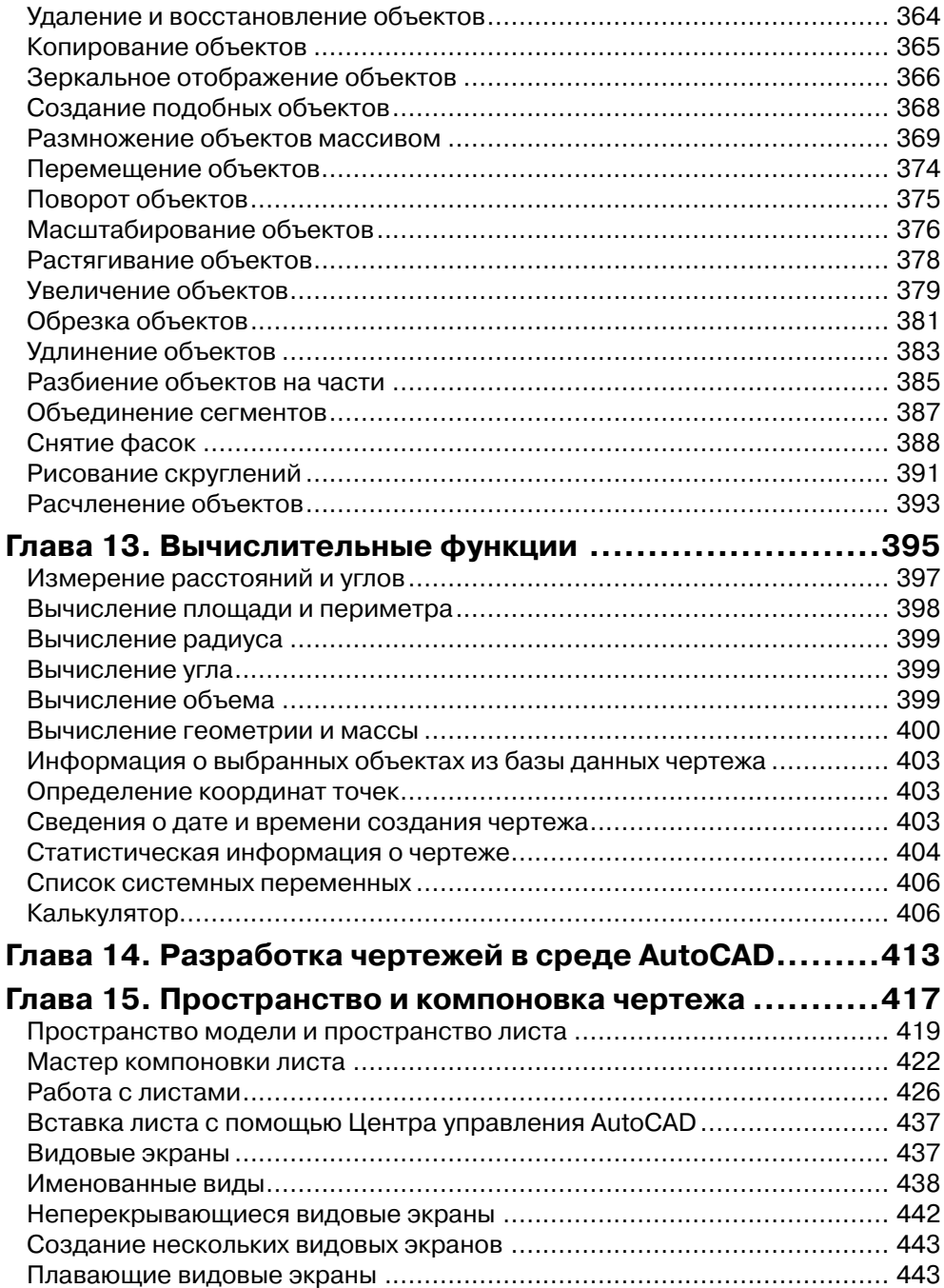

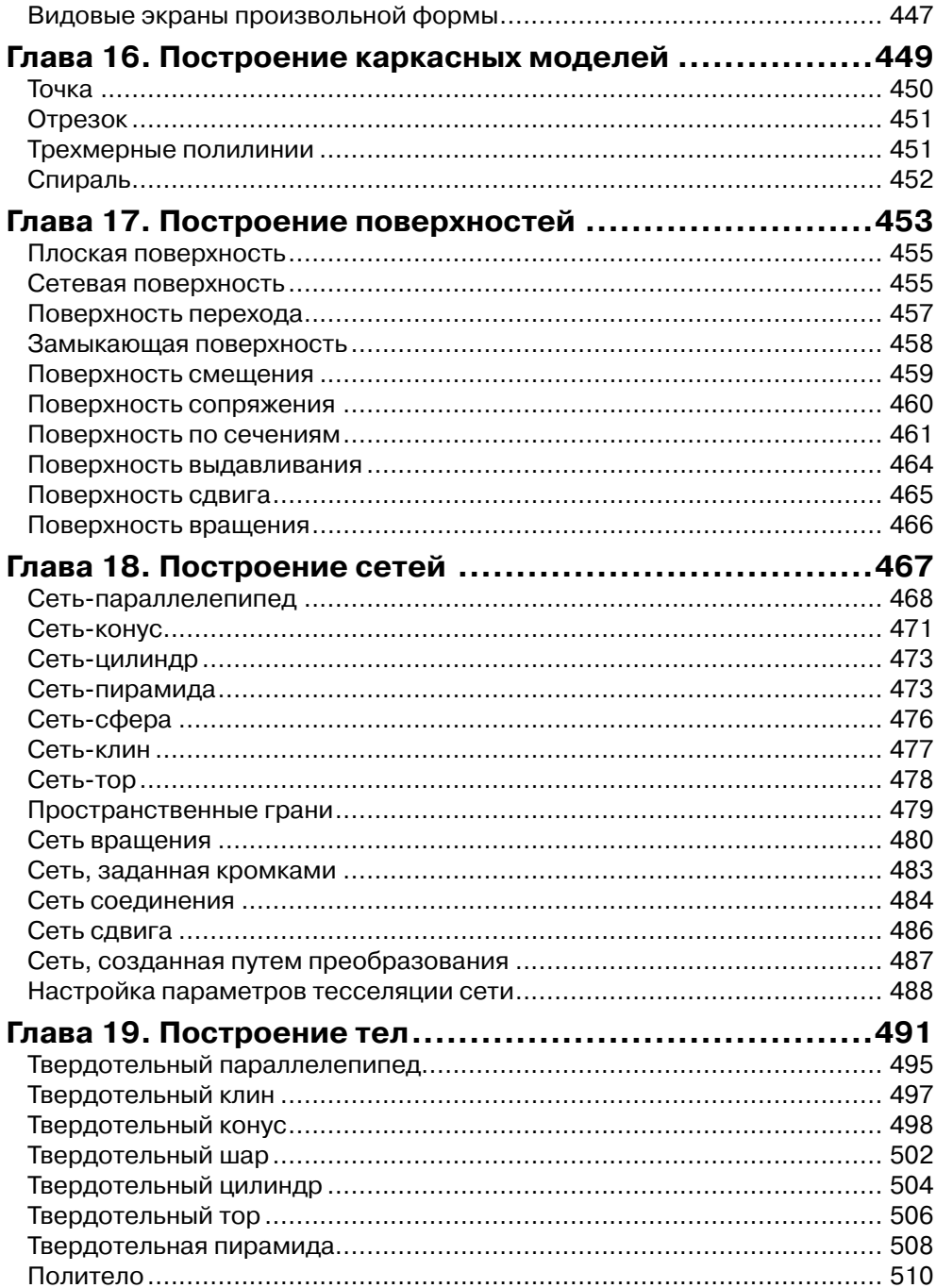

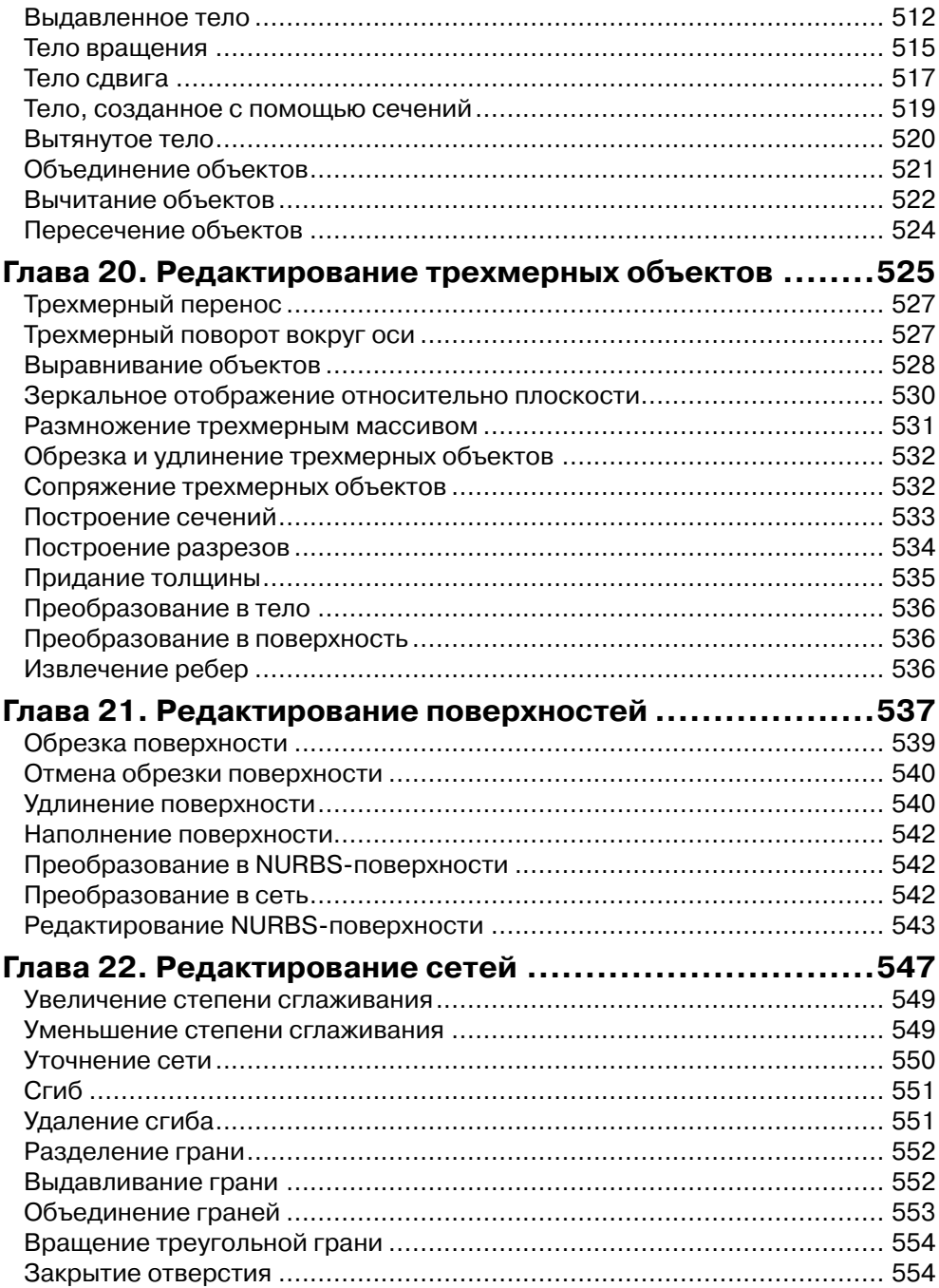

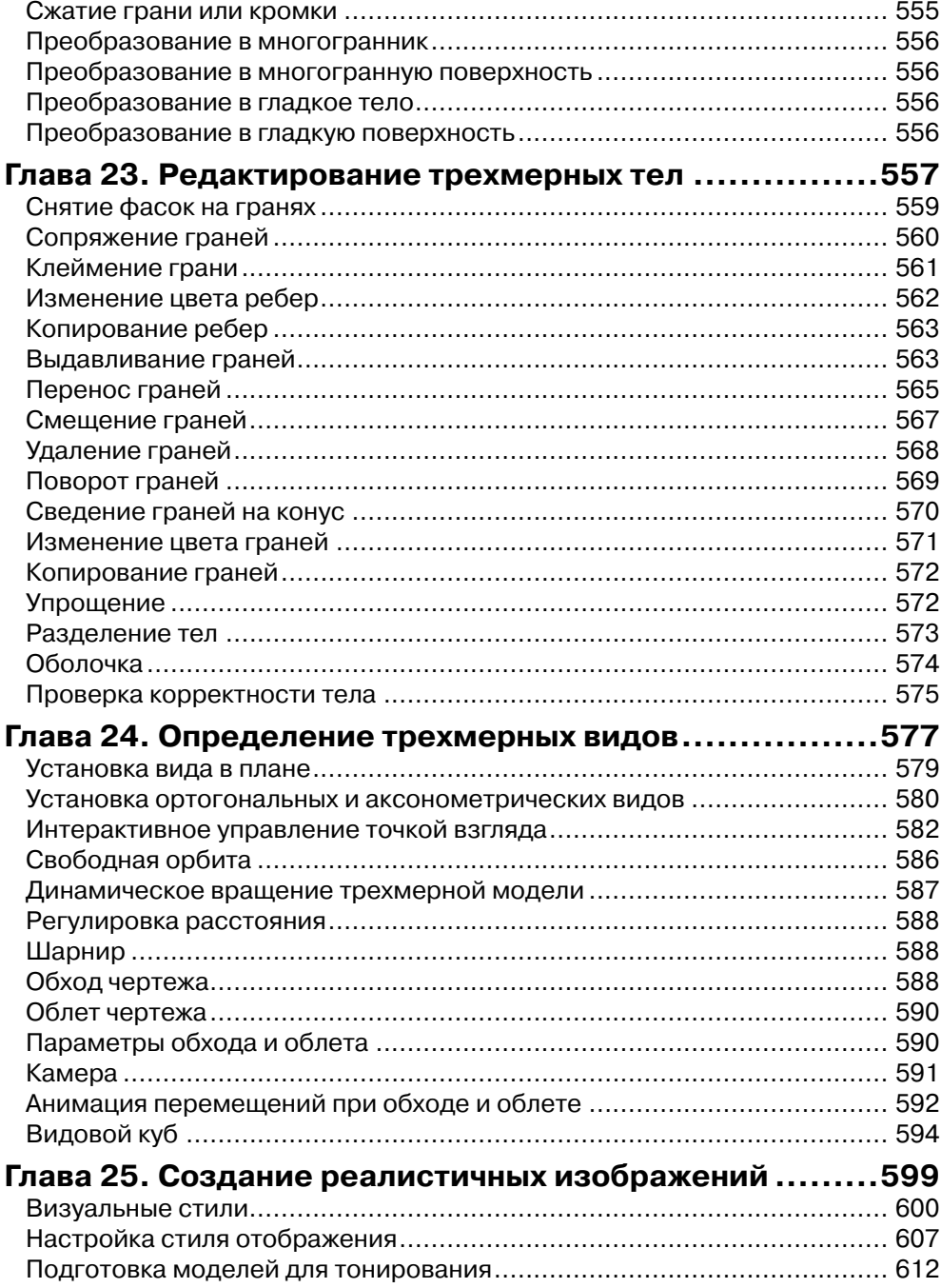

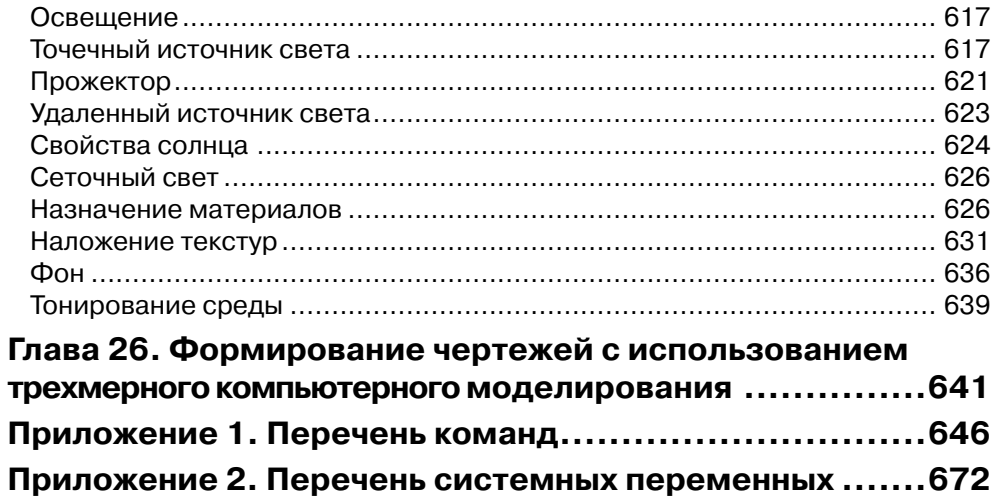

### **Введение**

В настоящее время существует множество графических редакторов и программ геометрического моделирования. Компания Autodesk – один из ведущих производителей систем автоматизированного проектирования и программного обеспечения (ПО) для конструкторов, дизайнеров, архитекторов. Это крупнейший в мире поставщик ПО и услуг для промышленного и гражданского строительства, машиностроения, геоинформатики, цифровых средств передачи информации и беспроводной связи.

Система AutoCAD, разработанная этой компанией, является лидирующей среди платформ программного обеспечения систем автоматизированного проектирования (САПР). Она предназначена для профессионалов, которым требуется воплощать свои творческие замыслы в реальные динамические проекты.

AutoCAD – программа с богатой и во многом уникальной историей. Впервые она увидела свет в 1982 году под именем MicroCAD. Первая версия AutoCAD ознаменовала начало настоящей революции в автоматизированном проектировании. Сегодня AutoCAD используют в своей работе миллионы проектировщиков во всем мире на процессорах в тысячи раз мощнее тех, которые были установлены на первых персональных компьютерах.

AutoCAD является постоянно развивающейся базовой средой проектирования. Каждая новая версия программы наследует все лучшее от предыдущих и направлена на повышение производительности и эффективности работы пользователей.

В версии AutoCAD 2016 компания Autodesk предлагает архитекторам, дизайнерам, инженерам и проектировщикам новый инструмент для еще более полного воплощения их идей в реальность.

# **Глава 1**

## **AutoCAD 2016. Общие сведения**

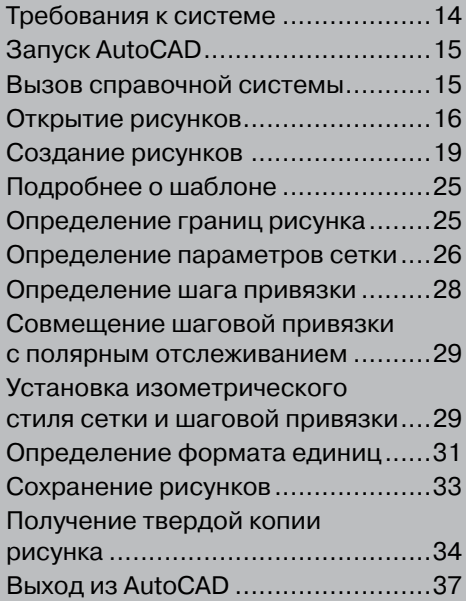

#### **Требования к системе**

AutoCAD может работать как в автономном режиме, так и в локальной сети.

Для эффективной работы 32-разрядной версии AutoCAD 2016 под управлением операционной системы Windows необходимы следующие программные и аппаратные средства:

- операционные системы: Windows® 8 Standard, Enterprise или Professional edition; Windows® 7 Enterprise, Ultimate, Professional, или Home Premium edition; Windows<sup>®</sup> XP Professional или Home edition (с пакетом обновлений SP2 или более поздним);
- процессор: Windows® XP *–* двухъядерный процессор Intel® Pentium® IV или AMD Athlon с тактовой частотой 1,6 ГГц или выше, с поддержкой технологии SSE2; Windows® 7 или Windows® 8 – двухъядерный процессор Intel® Pentium® IV или AMD Athlon с тактовой частотой не менее 3,0 ГГц, с поддержкой технологии SSE2;
- браузер: Windows Internet Explorer® 7.0 или более поздний;
- оперативная память: 2 Гбайт (рекомендуется 4 Гбайт);
- монитор VGA с разрешением не менее 1024×768 и поддержкой режима True Color (рекомендуется 1600×1050);
- жесткий диск: 6 Гбайт свободного места для установки;
- привод компакт-дисков: DVD-ROM (для установки программы).

Для работы 64-разрядной версии AutoCAD 2016 необходимо:

- операционные системы: все перечисленные для 32-разрядной версии AutoCAD 2016;
- процессор: AMD Athlon 64, AMD Opteron™, Intel® Xeon® с поддержкой Intel® EM64T или Intel® Pentium® IV с поддержкой Intel® EM64T (все с технологией SSE2);
- $\Box$  браузер: Windows Internet Explorer® 7.0 или более поздний;
- оперативная память: 2 Гбайт (рекомендуется 4 Гбайт);
- монитор VGA с разрешением не менее 1024×768 и поддержкой режима True Color (рекомендуется 1600×1050);
- жесткий диск: 6 Гбайт свободного места для установки;
- привод компакт-дисков: DVD-ROM (для установки программы).

Дополнительные требования к программным и аппаратным средствам, необходимые для 3D-моделирования:

- процессор: Pentium® IV или AMD Athlon c тактовой частотой 3 ГГц или выше; либо двухъядерный процессор Intel или AMD с тактовой частотой 2 ГГц или выше;
- дополнительно 6 Гбайт свободной памяти на жестком диске, необходимой для установки;

 $\Box$  видеоадаптер с экранным разрешением 1280×1024 с памятью не менее 128 Мбайт, а также с поддержкой режима True Color, технологии Pixel Shader 3.0 или более поздней версии; графический адаптер класса рабочих станций с поддержкой Direct3D®.

### **Запуск AutoCAD**

Запуск AutoCAD осуществляется следующими способами:

- на **Панели задач** выберите из меню **Start → Programs → Autodesk → Auto-CAD 2016**;
- на **Рабочем столе** Windows дважды щелкните на пиктограмме **AutoCAD 2016**.

При запуске AutoCAD предлагает создать новый неименованный рисунок. Можно либо начать создавать в нем объекты, либо загрузить с диска один из уже имеющихся файлов.

При открытии ранее подготовленного рисунка всем системным переменным присваиваются значения, которые они имели в ходе последнего сеанса работы с ним. Это происходит благодаря тому, что переменные сохраняются в файле вместе с рисунком.

Если же вы начинаете работу «с нуля», следует предварительно задать ряд установок. Обычно это делается автоматически с помощью Мастера подготовки **Wizard Description**. AutoCAD позволяет менять установки и в ходе сеанса, если возникает такая необходимость.

#### **Вызов справочной системы**

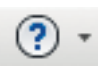

В любой момент работы с AutoCAD можно получить доступ к электронной документации по программе. Для этого необходимо выбрать в падающем меню пункт **Help** (рис. 1.1). Альтернативный вариант – нажать клавишу **F1** на функциональной клавиатуре или ввести символ **?** в командной строке.

| <b>Parametric</b> | <b>Window</b> |     | Help.    | <b>Express</b>                                    |    |                                                                                       |          |
|-------------------|---------------|-----|----------|---------------------------------------------------|----|---------------------------------------------------------------------------------------|----------|
| press Tools       | Featured Ap ? |     |          | Help                                              | F1 |                                                                                       |          |
| Иś.<br>ension     | Linear +      |     |          | <b>Download Offline Help</b>                      |    | <b>最</b> Create<br>H.                                                                 | ByLayer  |
|                   | Leader $\sim$ | Pro |          | <b>Additional Resources</b>                       |    | Support Knowledge Base                                                                | – ByLaye |
|                   | Table<br>m    |     |          | <b>Send Feedback</b>                              |    | <b>Online Training Resources</b>                                                      | - ByLaye |
| notation $\sim$   |               |     |          | Customer Involvement Program<br>Desktop Analytics |    | <b>Online Developer Center</b><br>Developer Help<br>Autodesk User Group International | $es =$   |
|                   |               |     | $\bf{G}$ | About AutoCAD 2016                                |    |                                                                                       |          |

**Рис. 1.1.** Падающее меню справочной системы

Падающее меню **Help** содержит следующие пункты:

- O. **Help** – загрузка справочной системы;
- **Download Offline Help** скачать справочную систему для работы в режиме  $\Box$ вне сети:
- $\Box$  Additional Resources дополнительные ресурсы:
	- Support Knowledge Base  $-$  база знаний службы поддержки: часто задаваемые вопросы, сведения о последних обновлениях продукта, информация о дискуссионных группах, специальные программы поддержки (требуется соединение с Интернетом);
	- Online Training Resources ресурсы для интерактивного обучения: информация об авторизованных учебных центрах Autodesk и прочих учебных центрах, сведения о сертификации, ссылки на дискуссионные группы, средства обучения (требуется соединение с Интернетом);
	- Online Developer Center интерактивный центр разработчика: постоянно обновляющиеся ресурсы, содержащие ответы на вопросы, заданные пользователями, образцы приложений, электронную документацию (требуется соединение с Интернетом);
	- Developer Help загрузка системы документации для разработчиков;
	- Autodesk User Group International группы пользователей Autodesk во всем мире;
- $\Box$  Send Feedback обратная связь (требуется соединение с Интернетом);
- $\Box$  Customer Involvement Program... загрузка программы вовлечения пользователей Autodesk:
- **Desktop Analytics...** загрузка программы настольной аналитики;  $\Box$
- $\Box$  About AutoCAD 2016 загрузка информации о программе.

#### Открытие рисунков

Программа AutoCAD по умолчанию записывает внутреннее представление рисунка в файл с расширением DWG. Кроме рисунка, файл содержит ряд параметров, определяющих значения переключателей режимов шага привязки **SNAP**, сетки GRID, ортогонального режима ORTHO; принятые единицы измерения и точность представления; границы рисунка; организацию слоев; форматы и логотипы; размерные и текстовые стили; типы линий и т. п.

AutoCAD предлагает многооконную среду проектирования Multiple Design Environment (MDE), которая допускает одновременное открытие нескольких чертежей. В одном сеансе работы можно открывать неограниченное количество рисунков, не жертвуя при этом производительностью. Среда МDE позволяет перетаскивать объекты, копировать их свойства, такие как цвет, слой, тип линии, из одного рисунка в другой. Она обеспечивает параллельную работу с несколькими рисунками, не прерывая выполнения текущей команды и не нарушая последовательности действий. Это существенно упрощает выполнение многих операций и повышает эффективность работы.

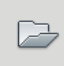

Открыть существующий рисунок можно с помощью команды OPEN, которая вызывается из падающего меню File → Open... (Ctrl+O) или щелчком на пиктограмме Open... панели быстрого доступа.

После обращения к команде OPEN на экране AutoCAD появляется диалоговое окно выбора файла Select File (рис. 1.2). Здесь можно выбрать файл из списка или ввести его имя в поле File name:

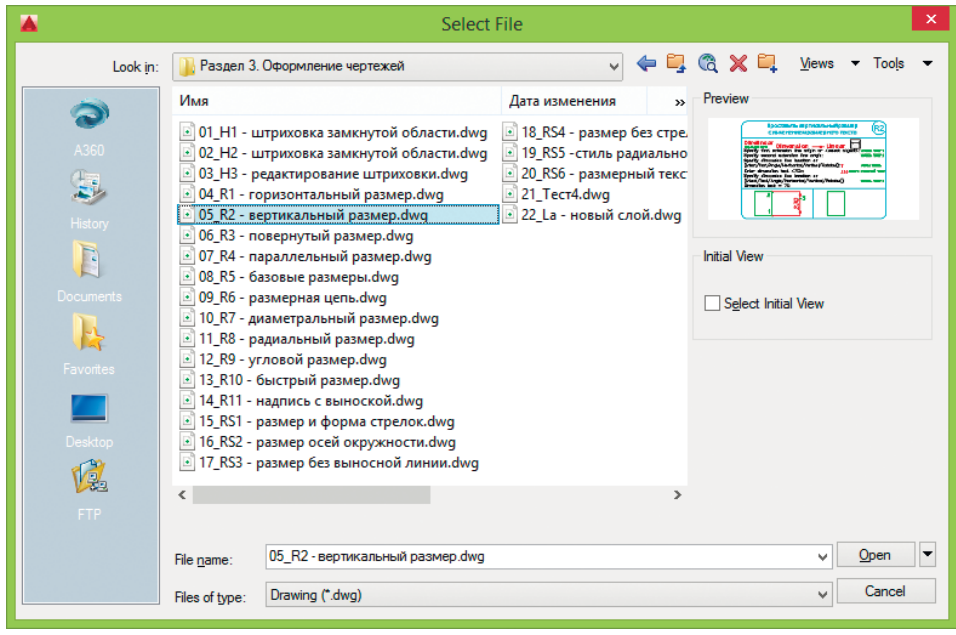

Рис. 1.2. Диалоговое окно выбора файла

При выделении в списке одного из файлов в области **Preview** появляется соответствующий образец рисунка. Нажатие кнопки Views выводит список, изменяя параметры которого, пользователь может выбрать форму представления файлов, предлагаемых для открытия: список, таблицу, образцы.

При нажатии стрелки справа от кнопки **Ореп** (в правом нижнем углу диалогового окна) в списке устанавливается режим открытия файлов - Open (Открыть), Open Read-Only (Открыть для чтения), Partial Open (Открыть частично), Partial Open **Read-Only** (Открыть для чтения частично). Частичное открытие позволяет загружать только те объекты рисунка, которые принадлежат определенным слоям или видовым экранам. Это оказывается полезным при работе с большими файлами.

Для открытия нескольких рисунков одновременно следует выбрать необходимые файлы в диалоговом окне Select File, используя клавишу Shift или Ctrl.

Кроме того, рисунки можно открывать путем перетаскивания из **Проводника** Windows. Для этого один или несколько выделенных в дереве **Проводника** файлов следует перетащить с помощью мыши в любую часть окна AutoCAD, за исключением области рисунка, например на командную строку или в ту часть панелей инструментов, которая не занята кнопками. Если же перетащить один файл в область рисования уже открытого рисунка, то произойдет вставка содержимого перетаскиваемого документа в текущий рисунок в качестве внешней ссылки.

Для открытия рисунка можно дважды щелкнуть на имени соответствующего файла в **Проводнике** Windows, что приведет к автоматическому запуску AutoCAD. Если же в системе уже ведется сеанс работы в AutoCAD, то рисунок откроется в нем.

В AutoCAD имеется специальное средство просмотра небольших фрагментов рисунков, открытия файлов рисунков и их поиска. Его можно использовать для поиска файлов в структуре папок на одном или нескольких дисках.

Для загрузки диалогового окна просмотра и поиска файлов **Find**, показанного на рис. 1.3, необходимо в диалоговом окне **Select File** последовательно щелкнуть на кнопках **Tools → Find…**.

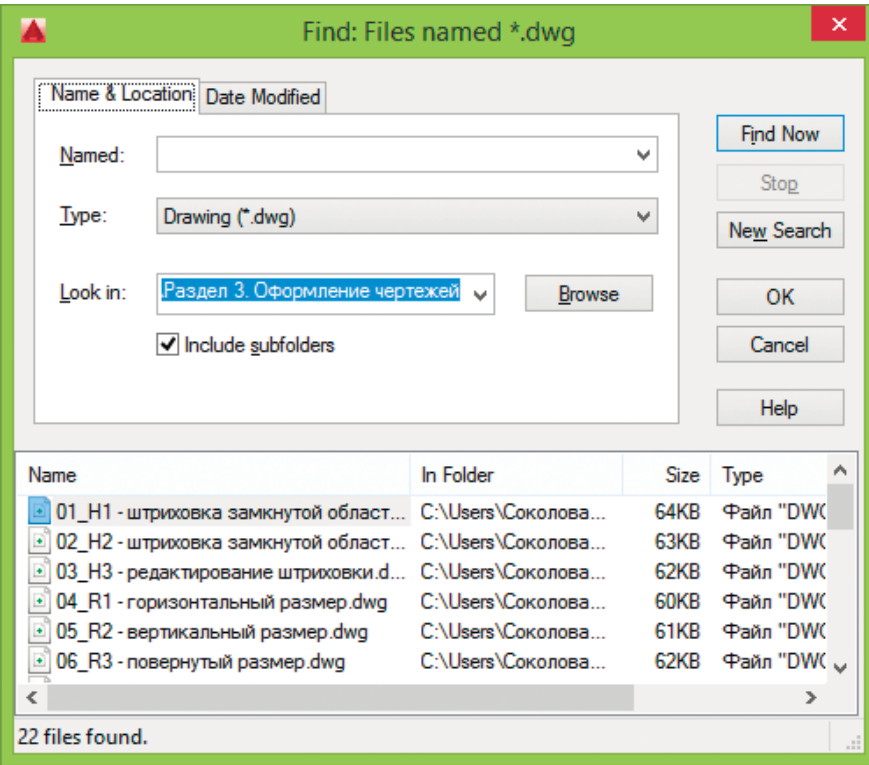

**Рис. 1.3.** Диалоговое окно просмотра и поиска файлов

На вкладке **Name & Location** диалогового окна **Find** указываются имя, расширение и область поиска файла.

AutoCAD разрешает выполнять поиск файлов по датам их создания, пользуясь вкладкой **Date Modified** диалогового окна **Find** (рис. 1.4). Здесь организуется поиск файлов, созданных или измененных в период между двумя указанными датами либо за определенное количество последних дней или месяцев. Имена найденных документов отображаются в нижней части диалогового окна.

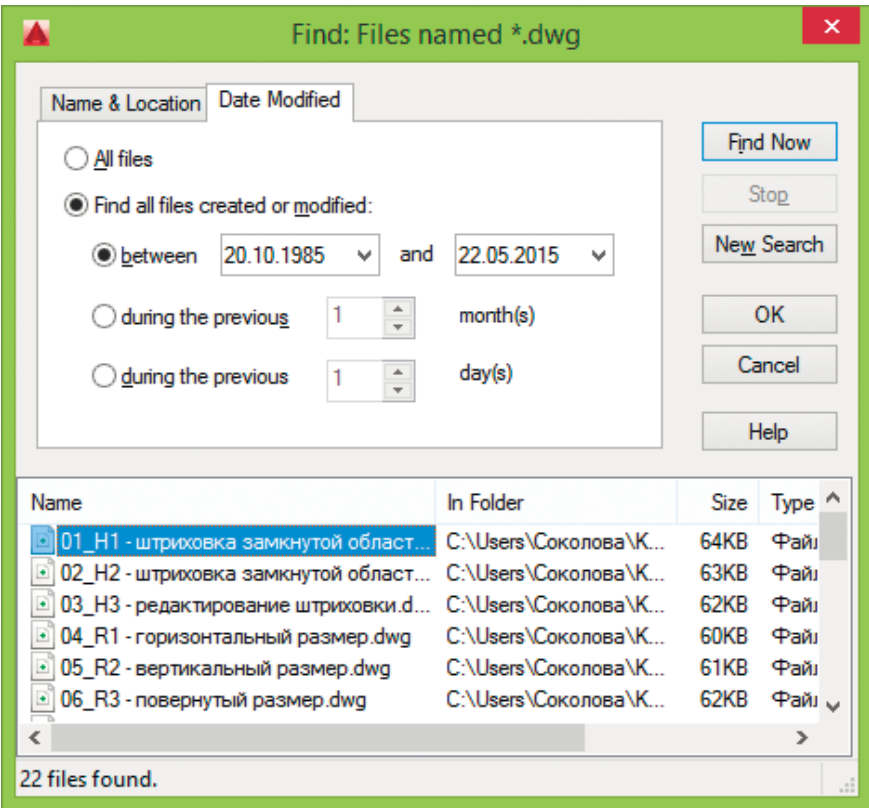

**Рис. 1.4.** Вкладка поиска файлов

Рисунки, созданные в AutoCAD любой предшествующей версии, открываются как любой документ версии 2016 и автоматически преобразуются в новый формат.

#### **Создание рисунков**

При создании рисунка могут использоваться различные стандарты. Иногда они диктуются государственными и отраслевыми стандартами или нормами предприятия, иногда – требованиями заказчика. Ключевой момент как для непосредственных исполнителей, так и для руководителей групп, контролирующих ход выполнения проекта, - это грамотная подготовка начальных параметров рисунка.

Рассмотрим в качестве примера архитектурный проект. Он может включать в себя множество разделов: планы этажей, схемы сетей водоснабжения, канализации, отопления, вентиляции и т. п. Обычно каждый раздел проекта разрабатывается в отдельном подразделении, поэтому здесь остро встает проблема унификации. Наиболее грамотное ее решение – обеспечение всех исполнителей файлами шаблонов, настроенными на используемую систему единиц и содержащими стандартные рамку, основную надпись, слои и типы линий.

Не менее важно, какие стили применяются для текстовых надписей, штрихования и нанесения размеров. Их также следует задавать заранее: это дает гарантию, что каждый проектировщик будет действовать без отклонения от оговоренных стандартов.

Следует ответственно подходить к выбору рабочего масштаба. Только четкое представление о том, как соотносятся единицы рисунка на экране и единицы чертежа, выводимого на плоттер, позволяет правильно выбрать высоту текста для пояснительных надписей и размеров.

Хотя компоновка чертежа обычно производится на последних стадиях проектирования, грамотное планирование на предварительных этапах позволяет избежать многих ошибок и избавить персонал от излишних операций редактирования. При создании проекта работа, как правило, ведется в пространстве модели (здесь объекты представляются в натуральную величину), а для компоновки чертежа выполняется переход в пространство листа, где ко всем графическим объектам, текстам, типам линий и размерам применяется необходимый масштабный коэффициент.

Все начальные установки рисунка могут быть сохранены в шаблоне для последующего использования в других документах. В качестве шаблона могут применяться как рисунки, поставляемые с AutoCAD, так и любые другие, в том числе созданные пользователем. Новый рисунок наследует всю информацию из используемого шаблона. Имеется также возможность запускать AutoCAD без шаблона.

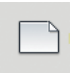

Создать новый рисунок позволяет команда NEW, вызываемая из падающего меню File → New... (Ctrl+N) или щелчком на пиктограмме **New панели быстрого доступа.** 

После запуска команды открывается диалоговое окно выбора шаблона **Select** tamplate (рис. 1.5) (в том случае, если значение системной переменной STARTUP установлено в 0).

Если значение системной переменной STARTUP установлено в 1, то после запуска команды NEW выводится диалоговое окно создания нового рисунка Create New **Drawing** (рис. 1.6), где производятся необходимые настройки параметров рабочей среды AutoCAD.

| ×<br>Select template |                                            |                                                                            |  |  |  |  |  |  |  |
|----------------------|--------------------------------------------|----------------------------------------------------------------------------|--|--|--|--|--|--|--|
| Look in:             | Template                                   | $\leftarrow$ $\Box$ $\odot$ $\times$ $\Box$ Yiews<br>Tools<br>$\checkmark$ |  |  |  |  |  |  |  |
|                      | Имя                                        | Preview<br>Дата изменен                                                    |  |  |  |  |  |  |  |
|                      | <b>PTWTemplates</b>                        | 09.04.2015 11:1<br>------------------------------                          |  |  |  |  |  |  |  |
| A360                 | <b>SheetSets</b>                           | 09.04.2015 11:1                                                            |  |  |  |  |  |  |  |
|                      | acad -Named Plot Styles.dwt                | 09.01.2015 1:13                                                            |  |  |  |  |  |  |  |
|                      | acad -Named Plot Styles3D.dwt              | 09.01.2015 1:13                                                            |  |  |  |  |  |  |  |
| History              | acad.dwt                                   | 09.01.2015 1:13                                                            |  |  |  |  |  |  |  |
|                      | acad3D.dwt                                 | 09.01.2015 1:13                                                            |  |  |  |  |  |  |  |
|                      | acadISO -Named Plot Styles.dwt             | 09.01.2015 1:13                                                            |  |  |  |  |  |  |  |
| <b>Documents</b>     | acadISO -Named Plot Styles3D.dwt           | 09.01.2015 1:13                                                            |  |  |  |  |  |  |  |
|                      | acadiso.dwt                                | 09.01.2015 1:13                                                            |  |  |  |  |  |  |  |
|                      | acadiso3D.dwt                              | 09.01.2015 1:13                                                            |  |  |  |  |  |  |  |
| Favorites            | Tutorial-iArch.dwt                         | 09.01.2015 1:13                                                            |  |  |  |  |  |  |  |
|                      | Tutorial-iMfg.dwt                          | 09.01.2015 1:13                                                            |  |  |  |  |  |  |  |
|                      | Tutorial-mArch.dwt                         | 09.01.2015 1:13                                                            |  |  |  |  |  |  |  |
| Desktop              | Tutorial-mMfg.dwt                          | 09.01.2015 1:13                                                            |  |  |  |  |  |  |  |
|                      |                                            |                                                                            |  |  |  |  |  |  |  |
|                      |                                            |                                                                            |  |  |  |  |  |  |  |
|                      | €                                          | $\rightarrow$                                                              |  |  |  |  |  |  |  |
| FTP                  |                                            |                                                                            |  |  |  |  |  |  |  |
|                      | Tutorial-iMfg.dwt<br>File name:            | Open<br>v                                                                  |  |  |  |  |  |  |  |
|                      | Drawing Template (*.dwt)<br>Files of type: | Cancel<br>v                                                                |  |  |  |  |  |  |  |

**Рис. 1.5.** Диалоговое окно выбора шаблона

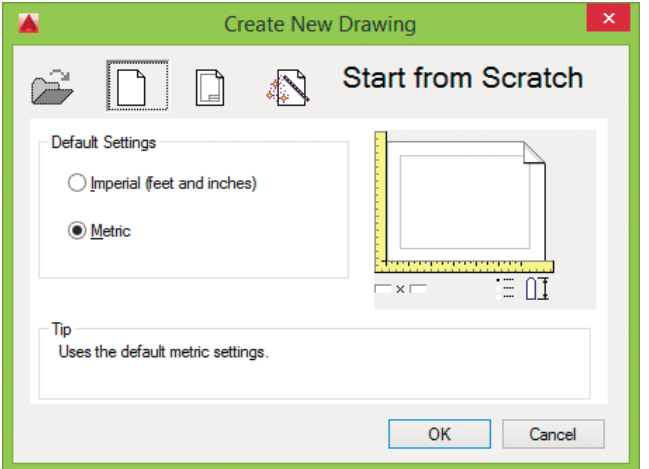

**Рис. 1.6.** Диалоговое окно создания нового рисунка

Конец ознакомительного фрагмента. Приобрести книгу можно в интернет-магазине «Электронный универс» [e-Univers.ru](https://e-univers.ru/catalog/T0009605/)